## **Tips: Using the Selection Tool**

The option "**Selection**" in the **Line Types** section of the Lasershow Converter 4D object tag allows to apply specific line and color settings only to selected faces or folds of an object. These selections appear with an own selection tag in the Cinema 4D object manager.

In contrast to the Edge Selection option, the Lasershow Converter 4D object tag will be assigned to a selection tag in the object manager. Edge Selection only works on specified edges of an object as a subdivision of these object, like contours, creases, or folds.

The picture below shows an example of a cone with a face selected top. The goal is to get totally different line type settings with the Lasershow Converter 4D for the cone top than for the rest of the cone. In this case, for the bottom, no specific line settings are done, so the Lasershow Converter will take the line sittings from the render plug-in. The settings for the top are taken from the LC4D object tag settings.

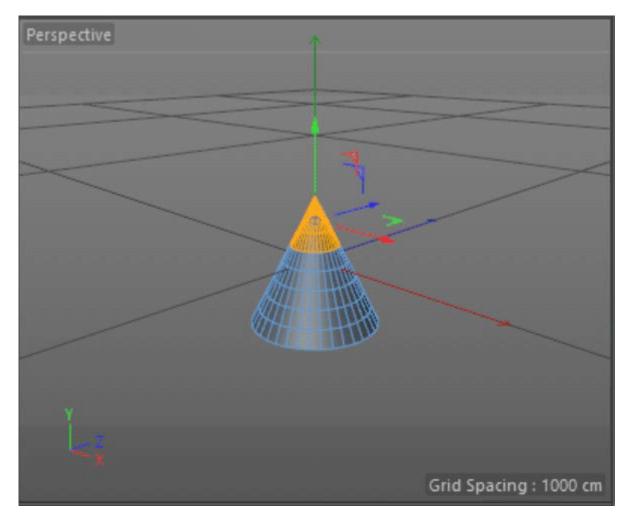

To select specific faces, you have to do the following:

- 1. Create a sphere (or any other object) in Cinema 4D.
- 2. Make the object editable.

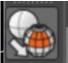

The make object editable button

3. Press the Select Faces button on the left panel.

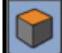

The face selection button

4. Select the specified faces by holding the shift key while clicking.

In the command bar click on **Selection**  $\rightarrow$  **Set Selection**. Now you can use the selection as an own object and give an identifying name.

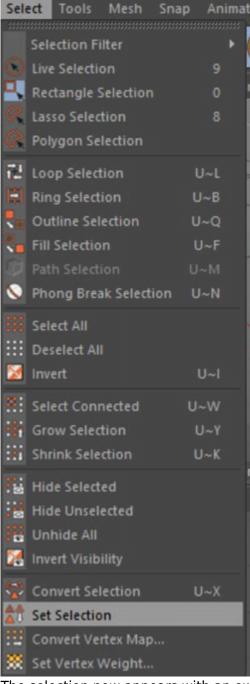

The selection now appears with an own icon in the object manager.

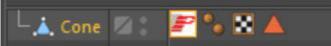

- 5. Create a new LC4D Object Tag.
- 6. In the line Types section, check the Selection box. The text field below specifies the name of the selection. Should you want to use an Edge Selection, you'll also have to check Edge Selection (This option is different to the Edge Selection checkbox below.) Now certain unnecessary options are disabled
- 7. Now make the desired settings for the selection. These settings are only valid for the selection and not for the entire object.
- 8. Finally, the rendered cone should look like this:

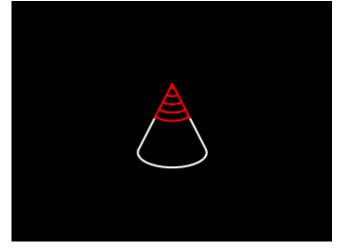

To demonstrate the differences of the settings, you may have a look to the following screen shots:

| Render Settings                                                                                                    | -                                                                                                    |  |                                                                                                    |
|----------------------------------------------------------------------------------------------------|----------------------------------------------------------------------------------------------------|--|----------------------------------------------------------------------------------------------------|
| Renderer Standard<br>-Output<br>-Save<br>-Multi-Pass<br>-Anti-Aliasing<br>-Options<br>-Stereoscopic<br>-Team Render<br>-Material Override<br>-LC4D<br>Effect Multi-Pass | LC4D  Default line types Laser Output LC4D Help  Default line types Silhouette + Folds  Silhouette + Folds  Silhouette |  | Mode       Edit       User Data       Image: Color settings       Filter Settings       Foint Spacing         LC4D for objects (LC4D)       Basic       Line types       Filter Settings       Point Spacing         Line types       Image: Color settings       Filter Settings       Point Spacing         Interpres       Image: Color settings       Filter Settings       Point Spacing         Interpres       Image: Color settings       Filter Settings       Point Spacing         Intersection       Image: Color settings       Filter Settings       Point Spacing         Image: Color settings       Sulhouette       Image: Color settings       Filter Settings       Filter Settings         Image: Color settings       Number       Image: Color settings       Filter Settings       Filter Settings         Image: Color settings       Number       Image: Color settings       Filter Settings       Filter Settings         Image: Color settings       Surface Intersections within the same object       Image: Color settings       Filter Settings       Filter Settings                                                                                                    |
| Render Setting                                                                                                    | Color Settings Object's color<br>Custom color                                                                          |  | Contours Count S Count 10 Count S Count 10 Count S Count S Co |
| rtcut 0j                                                                                                    |                                                                                                    |  |                                                                                                    |

As you can see in the Lasershow Converter 4D object tag settings, the transparency, backfaces, and the prevent laser output option are disabled. For the selection we chose 10 contour lines in object y direction

and a customized color. In contrast, the render settings dialog does not specify any contours or colors.

This example shows that the renderer takes the settings from the object tag for the selection and the render settings for the rest of the object.

## See Also

• Tips: Using Edge Selection

## Go Back

From: http://wiki.pangolin.com/ - **Complete Help Docs** 

Permanent link: http://wiki.pangolin.com/doku.php?id=tools:lc4d:tip\_using\_the\_selection\_tool

Last update: 2021/05/02 11:24

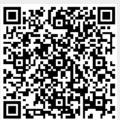